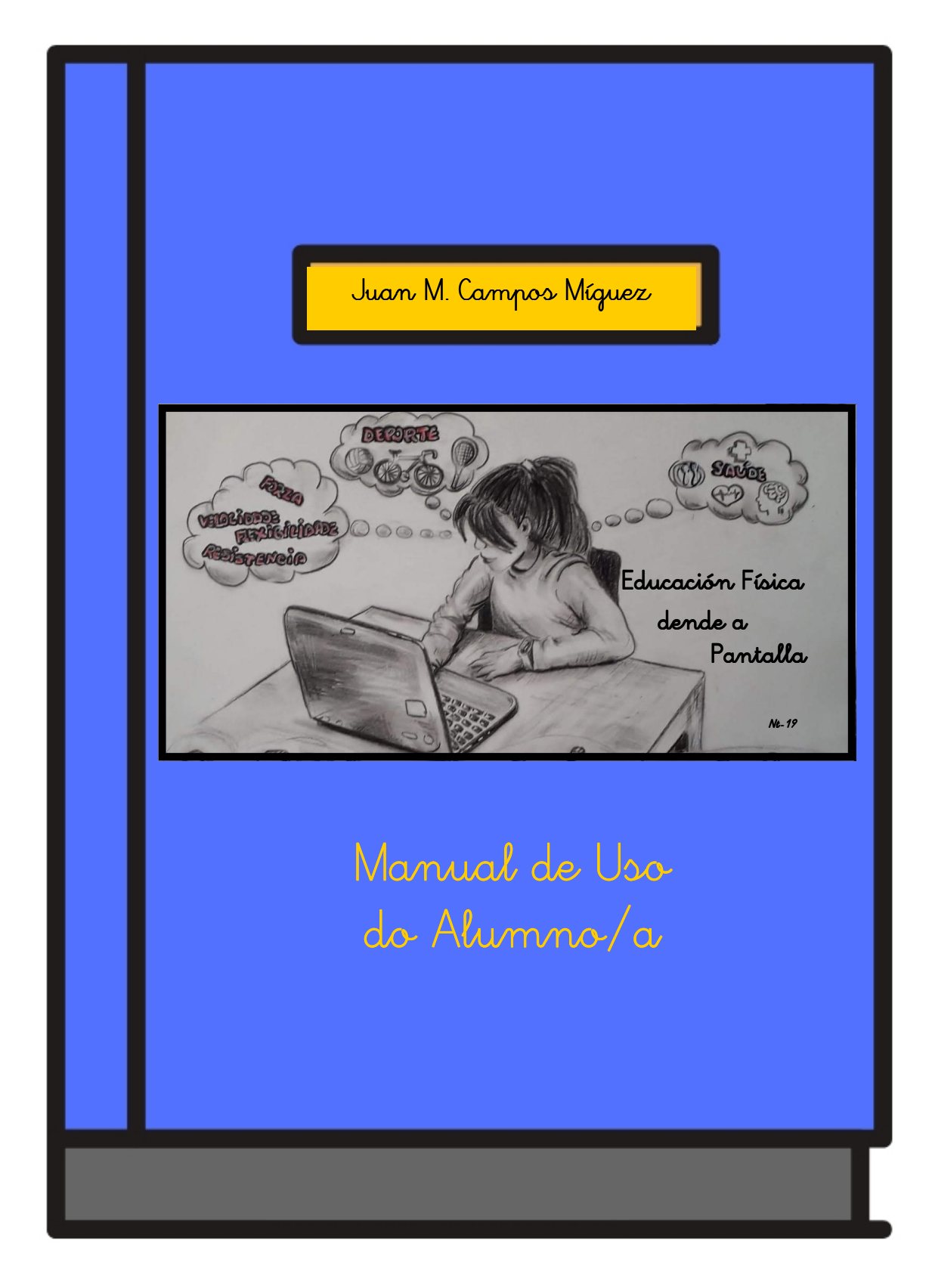

Instrucións de uso dos materiais do proxecto A EF na Pantalla, creado por Juan Manuel Campos Míguez baixo licenza CC BY-NC- SA, durante unha licencia de formación para a creación de materiais curriculares dixitais da Consellería de Educación, Universidade e Formación Profesional da Xunta de Galicia

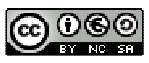

O proxecto "A EF DENDE A PANTALLA" , partirá da estrutura que nos marca "O Noso Trevo" e onde todas as follas están interrelacionadas, aínda que no noso deseño utilizaremos tres delas e a cuarta, a das TICs, utilizarédela coa realización de todo este traballo na rede.

Trátase de 9 temas , que se concentran en tres bloques :

- A SAÚDE,
- A ACTIVIDADE FÍSICA
- AS CAPACIDADES FÍSICAS BÁSICAS (CFB) .

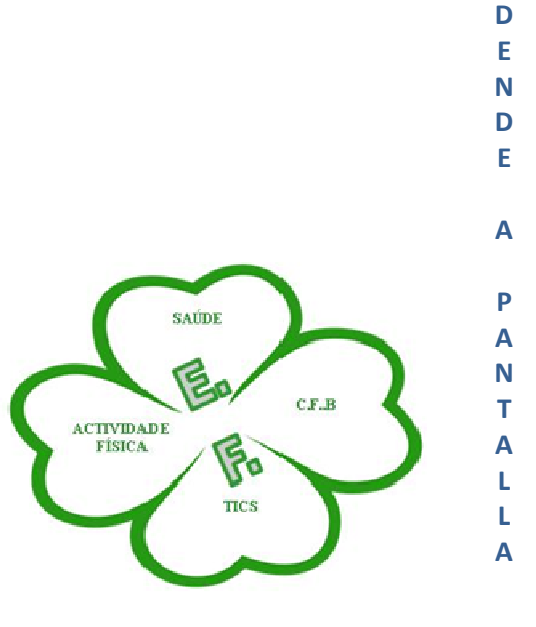

E F

Ao longo deste proxecto ídesvos atopar cun grupo de actividades que se vos van mostrar na plataforma de Moodle e que figurarán como aparece na seguinte imaxe.

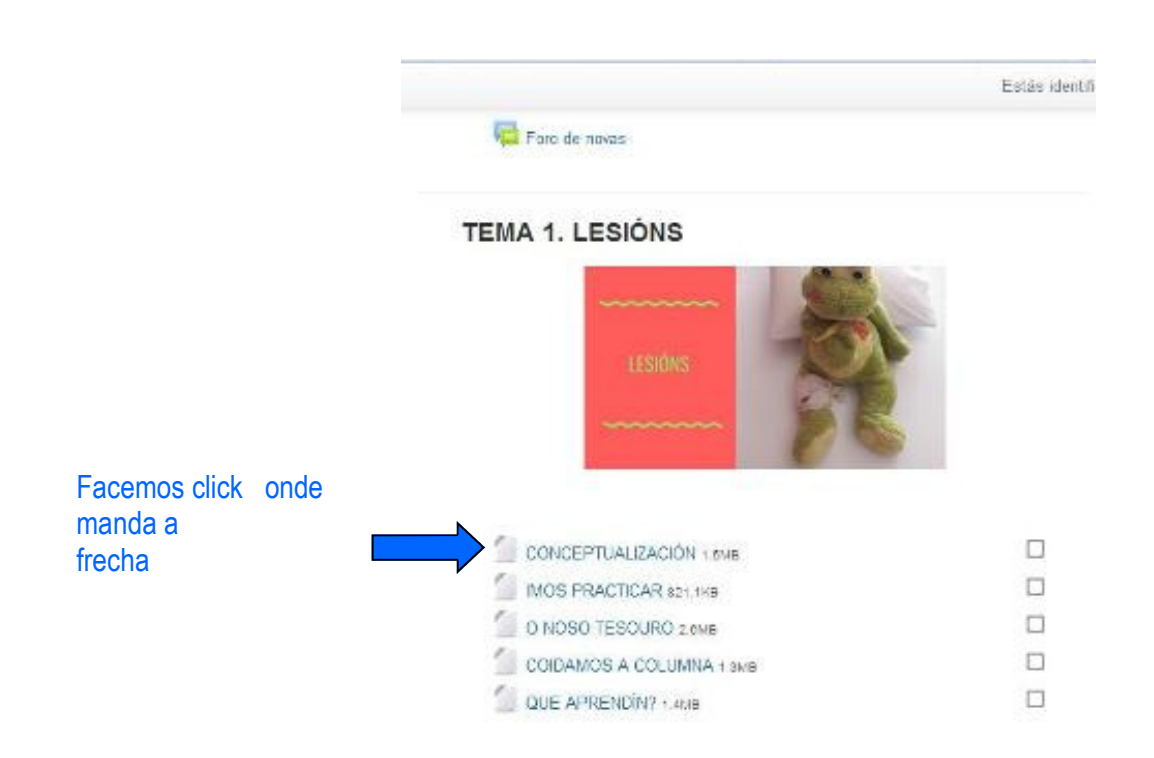

Nas actividades que encabezan a palabra "CONCEPTUALIZACIÓN" OU "QUE APRENDÍN?", están realizadas co programa ExeLearning e apareceranos unha ventá coma na seguinte imaxe.

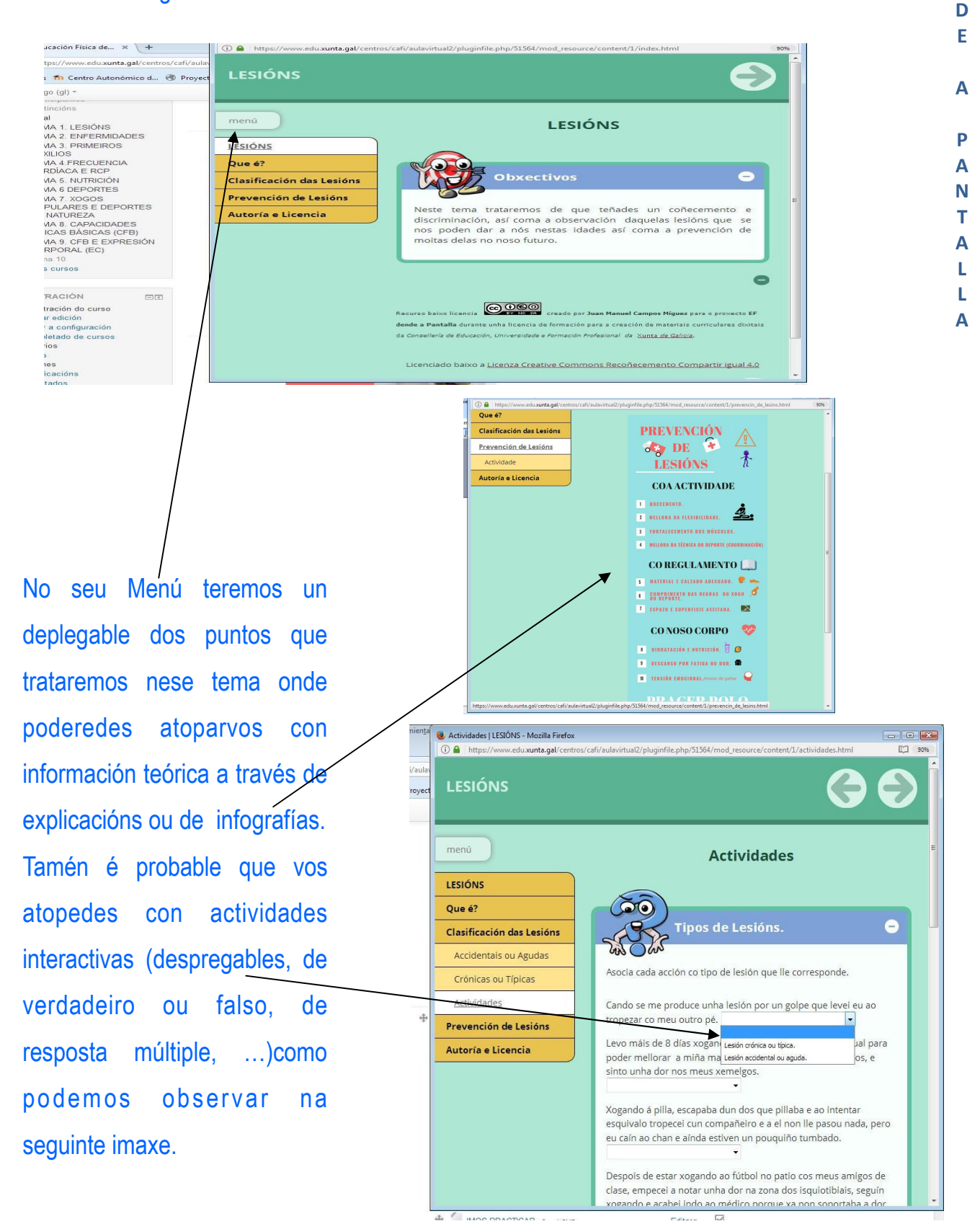

E F

D E N

## MANUAL DE USO DO ALUMNO/A

Tamén nos podemos atopar con outro tipo de actividades que nos poden levar a abrir un pdf y que podemos descargar para imprimir. Véase seguinte secuencia de imaxes.

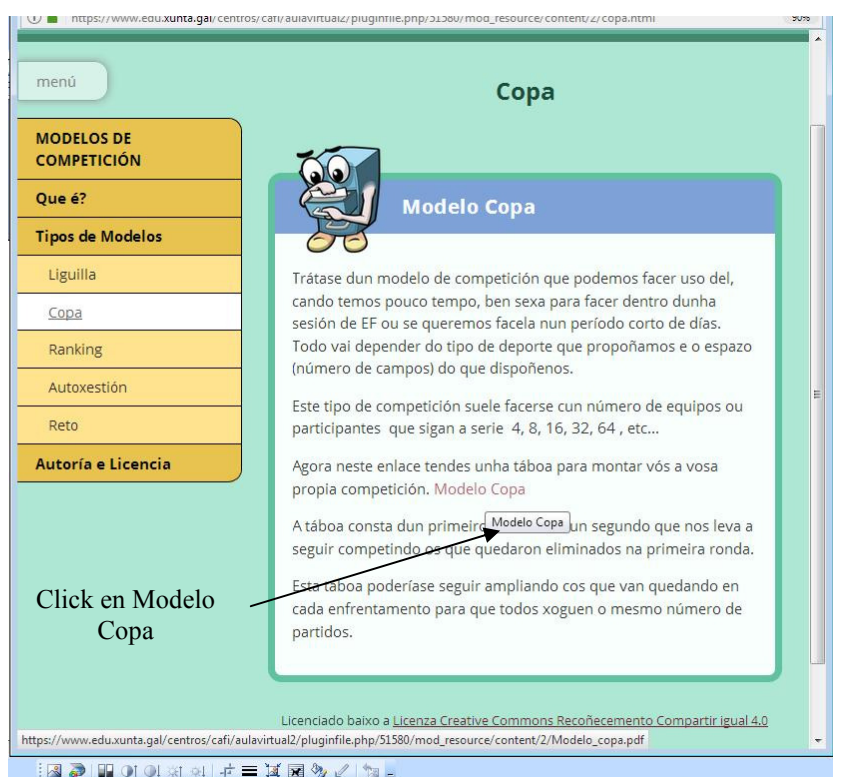

E F

D E N D E

A

P A N T A L L A

 $\rightarrow$ 

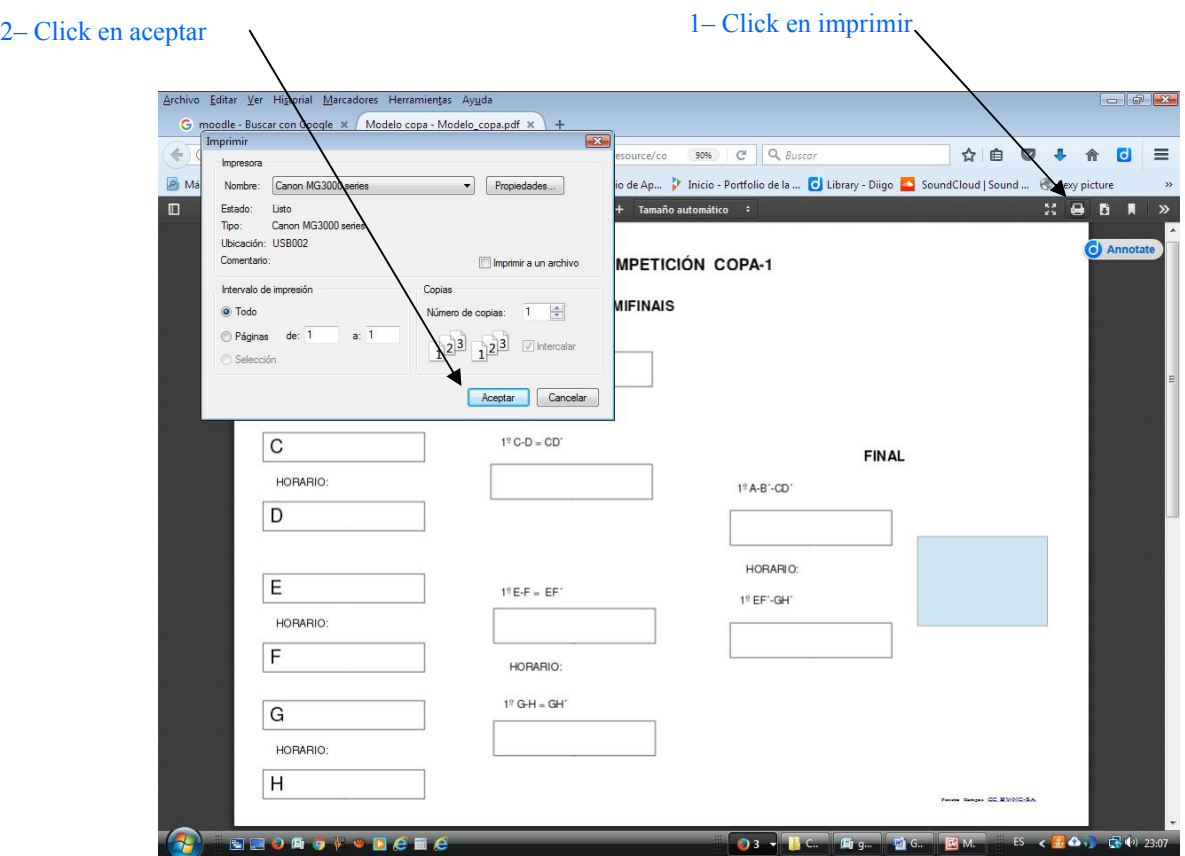

Nas actividades que encabezan a palabra "IMOS PRACTICAR" están realizadas co programa EdiLim e apareceranos unha ventá coma a que aparece na seguinte imaxe.

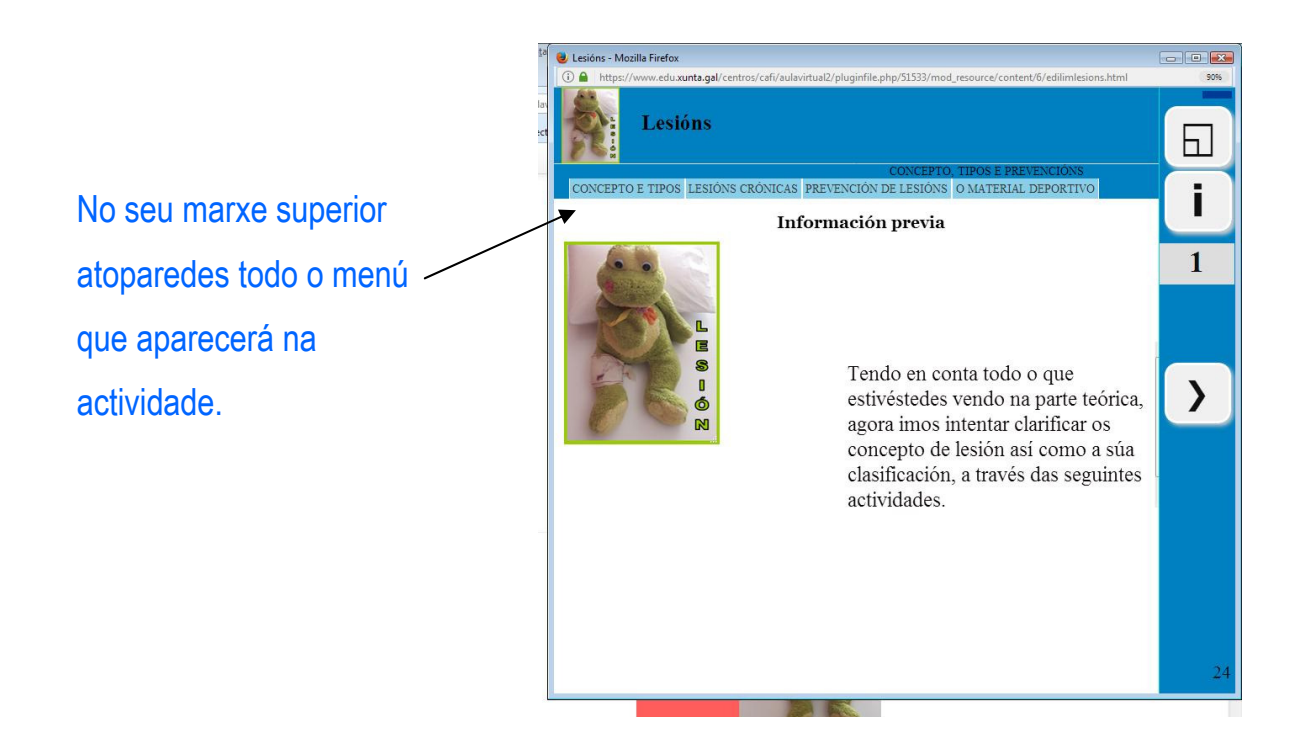

Cada vez que fagamos unha actividade comprobaremos o resultado. E logo darémoslle a frecha ">" que nos indicará avanzar.

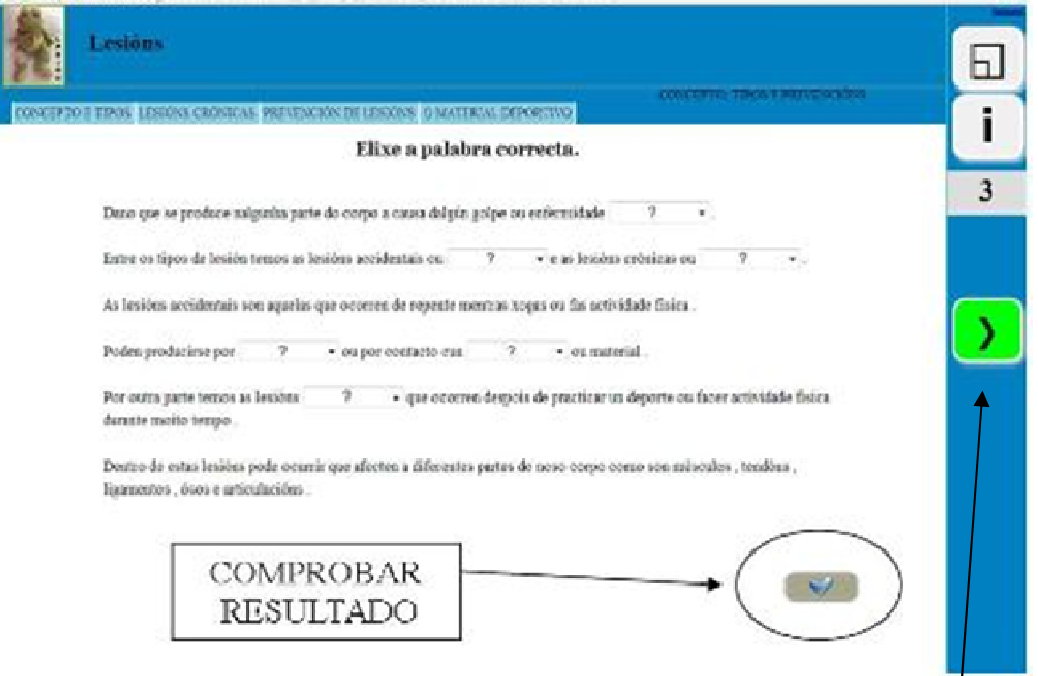

Aínda que nalgunhas non nos permitirá retroceder (coma podemos observar na imaxe que aparece a continuación).

No marxe dereito atopámonos aparte dos indicadores da dirección e o número da páxina. Aparece o log para poder maximizar a ventá

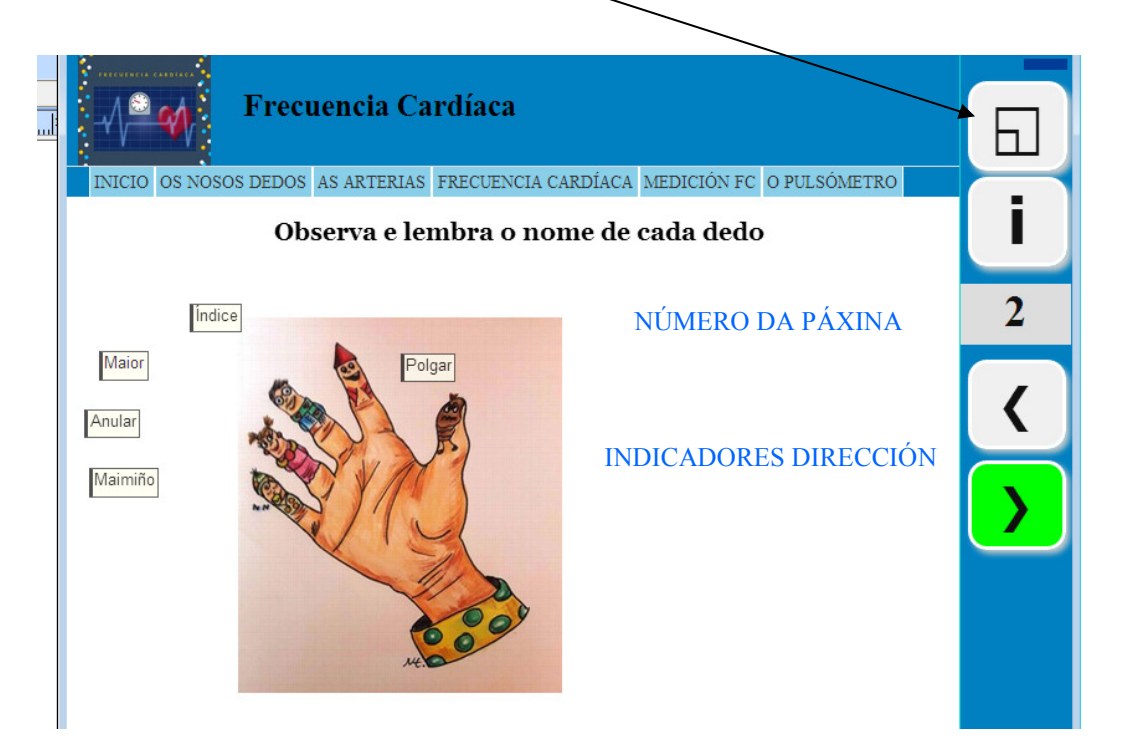

Se o click efectúase sobre o "i".

Abrirase unha nova ventá para ver a información sobre os resultados que levamos feitos.

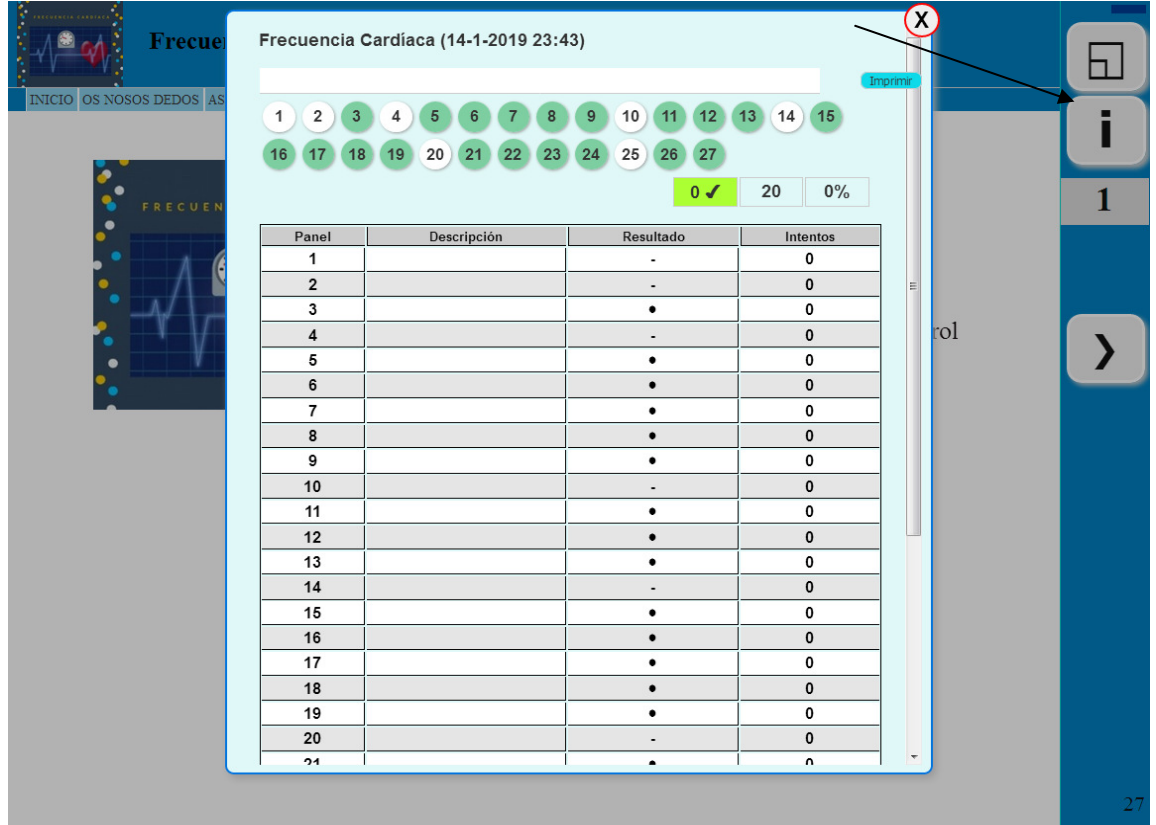

A

E

## MANUAL DE USO DO ALUMNO/A

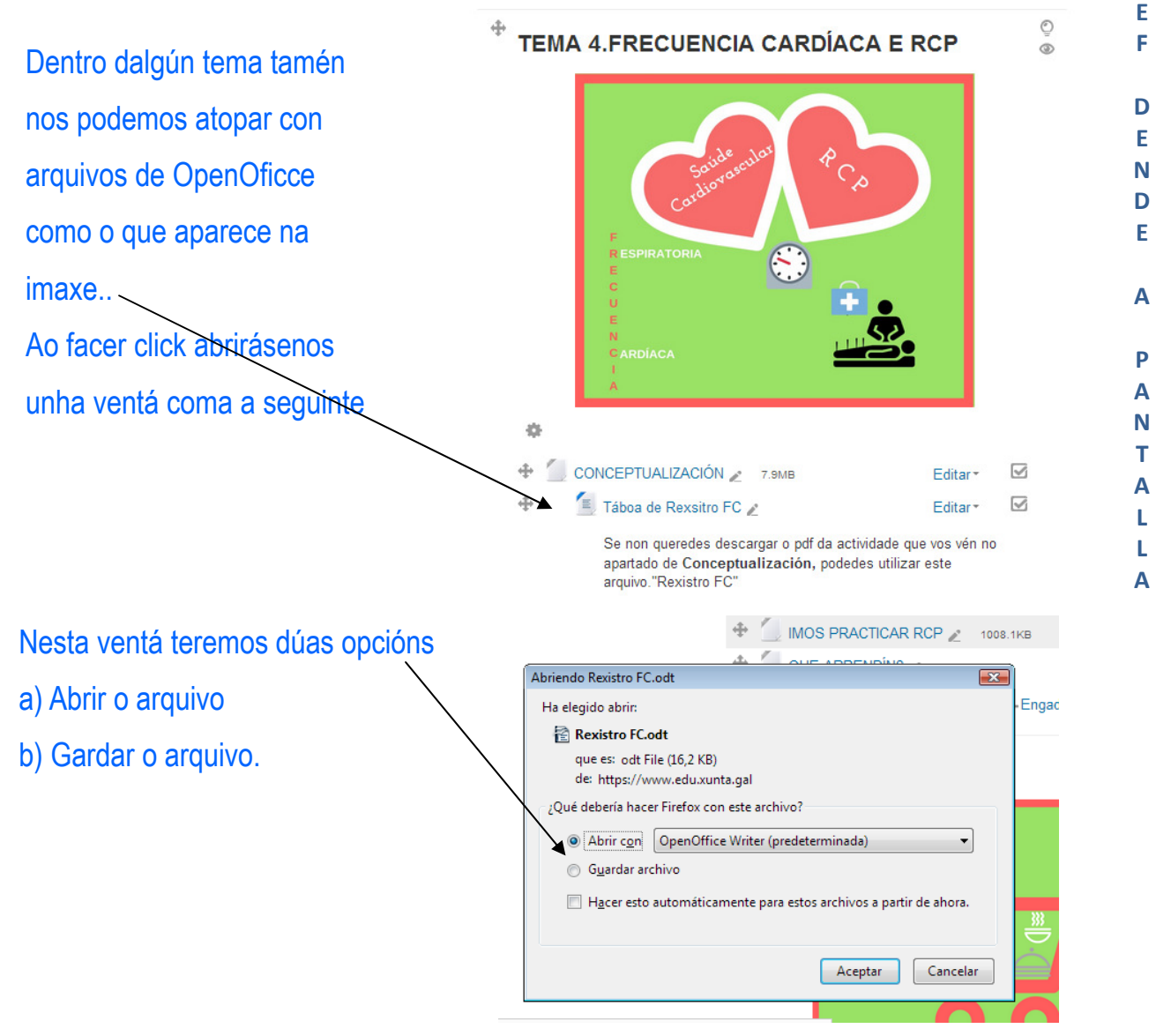

En calqueira dos casos cando logo traballemos dentro do arquivo daranos a opción de: "Arquivo gardar como" e apareceranos unha ventá como esta.

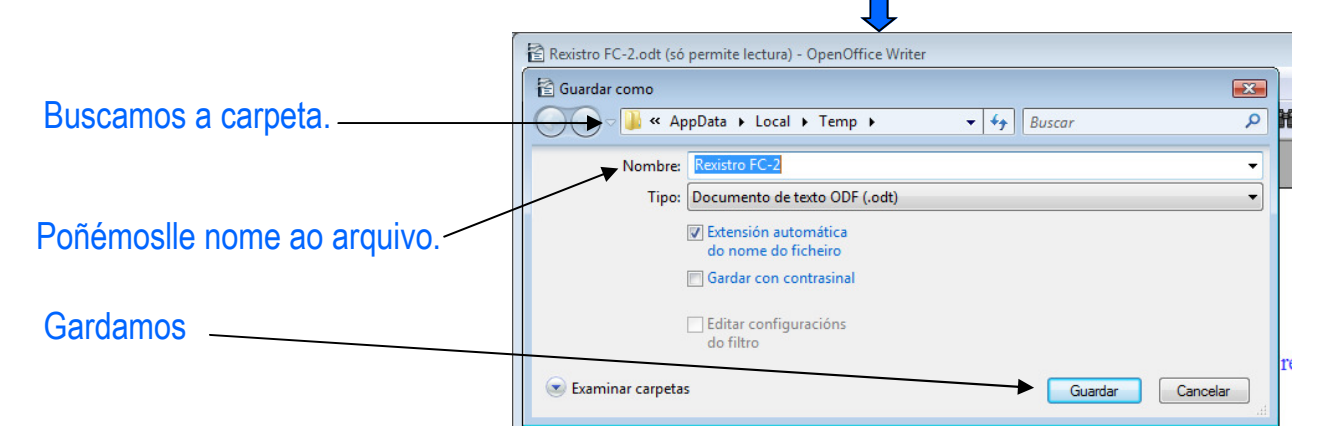

Instrucións de uso dos materiais do proxecto A EF na Pantalla, creado por Juan Manuel Campos Míguez baixo licenza CC BY-NC- SA, durante unha licencia de formación para a creación de materiais curriculares dixitais da Consellería de Educación, Universidade e Formación Profesional da Xunta de Galicia

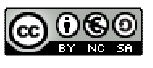